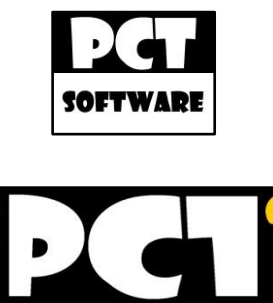

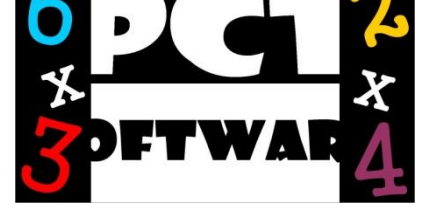

## PCT|Einmaleins Trainer 2011 - Bedienungsanleitung

PCT|Einmaleins Trainer 2011 ist sowohl für Kinder als auch für Erwachsene geeignet, um ihre Einmaleins Kenntnisse zu trainieren. Des Weiteren könnte PCT|Einmaleinstrainer 2011 auch für Schulen interessant sein. PCT|Einmaleins Trainer 2011 bietet zwei Startmodi. Der erste Modus ist der "Normal" Startmodus, und der Zweite der "Klausur" Startmodus. Im Normal Startmodus haben Sie die Möglichkeit schnell das Einmaleins zu Lernen. Unter den Einstellungen finden Sie Optionen, wie zum Beispiel eine Abfrage des Einmaleins auf Zeit oder den Abfragemodus. PCT|Einmaleins Trainer 2011 unterstützt zwei Abfragemodi, den "Nach der Reihe" Abfragemodus und den "Kreuz und Quer" Abfragemodus. Im Abfragemodus "Nach der Reihe" werden die Einmaleins Aufgaben nach der Reihe abgefragt, und im Abfragemodus "Kreuz und Quer" werden die Aufgaben Kreuz und Quer abgefragt. Im Startmodus "Klausur" haben Eltern und Lehrer die Möglichkeit ihre Kinder und Schüler gezielt auf ausgewählte Aufgaben aus dem Einmaleins abzufragen. Es ist ohne vollständige Beendigung der "Klausur" nicht möglich das Programm ohne ein Passwort zu beenden. Nach der Klausur wird eine Statistik angezeigt, wie viele Aufgaben richtig oder falsch gelöst wurden, und wie lange dafür gebraucht wurde. Aus den richtig beantworteten Aufgaben werden eine Prozentzahl und eine Note angezeigt.

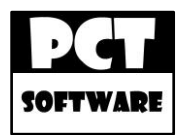

# Inhaltsverzeichnis

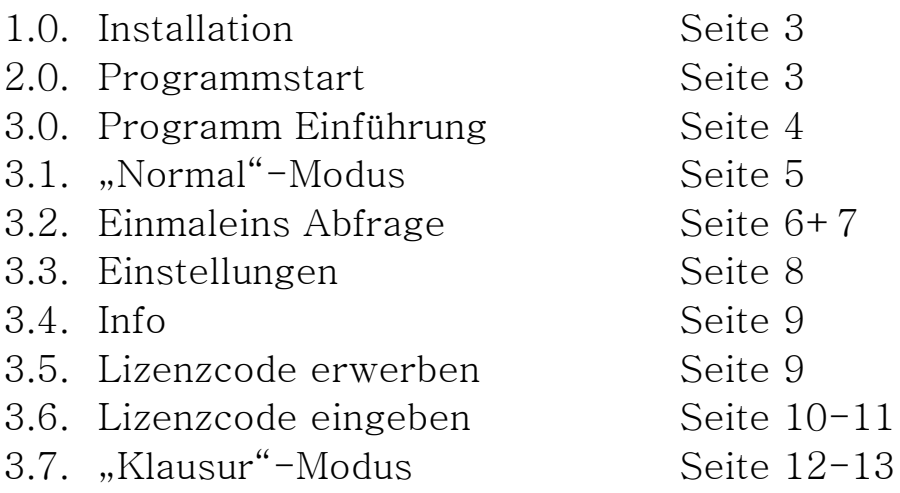

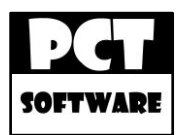

## Installation

Das Programm basiert auf dem neuen .NET Framework 4.0, daher müssen Sie zunächst, wenn noch nicht vorhanden, dass .NET Framework 4.0 installieren.

.NET Framework 4.0 Downloadlink: [http://www.microsoft.com/downloads/de](http://www.microsoft.com/downloads/de-de/details.aspx?FamilyID=0a391abd-25c1-4fc0-919f-b21f31ab88b7)[de/details.aspx?FamilyID=0a391abd-25c1-4fc0-919f](http://www.microsoft.com/downloads/de-de/details.aspx?FamilyID=0a391abd-25c1-4fc0-919f-b21f31ab88b7)[b21f31ab88b7](http://www.microsoft.com/downloads/de-de/details.aspx?FamilyID=0a391abd-25c1-4fc0-919f-b21f31ab88b7)

Nach der Installation von dem .NET Framework 4.0 können Sie PCT|Einmaleins Trainer 2011 installieren. Es wird eine Desktopund eine Startmenüverknüpfung angelegt.

# Programmstart

Um das Programm zu starten genügt ein Doppelklick auf Ihre Desktopverknüpfung.

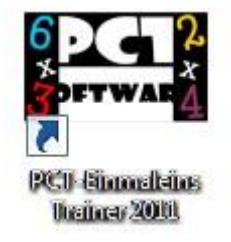

Sie haben aber auch die Möglichkeit das Programm über die Startmenüverknüpfung zu starten.

PCT-Einmaleins Trainer 2011 **图 PCT-Einmaleins Trainer 2011** 

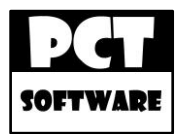

#### Programm Einführung

Nach dem Programmstart haben Sie die Möglichkeit einen Startmodus zu wählen und das Klausurmodus Passwort zu ändern.

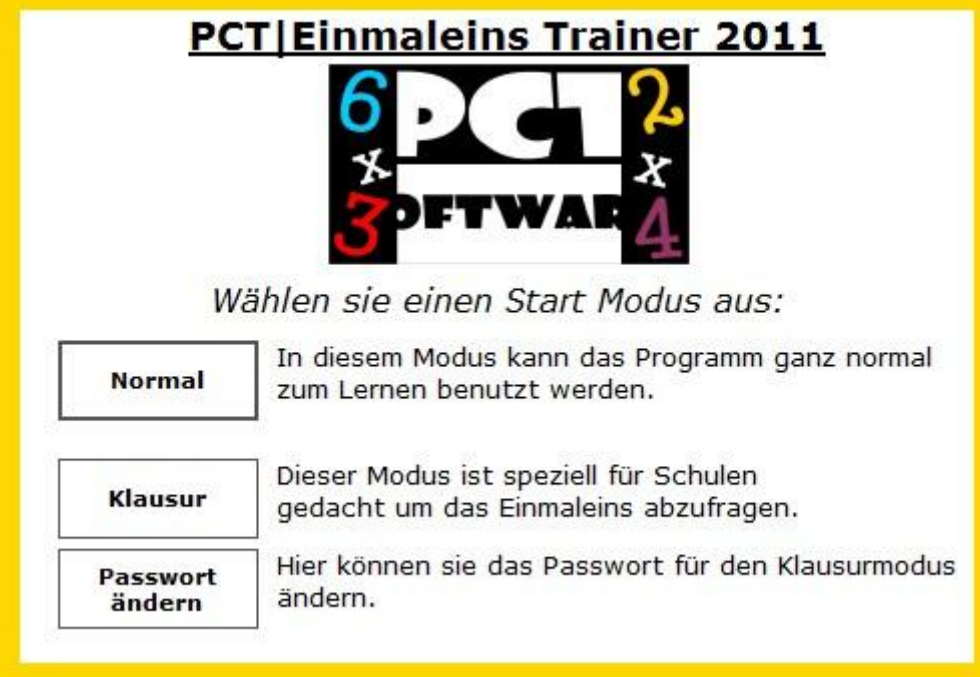

Im "Normal"-Modus können Sie das Programm ganz normal zum Lernen benutzen.

Der "Klausur"-Modus wurde speziell für Prüfungssituationen, wie zum Beispiel in einer Schule, entwickelt.

Das Passwort für den "Klausur"-Modus können Sie mit einem Mausklick auf den "Passwort ändern"-Button ändern.

Das Standard Passwort lautet: "pct" ohne ""

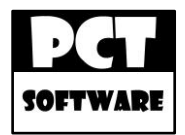

## "Normal"-Modus

Nachdem Sie das Programm im "Normal"-Modus gestartet haben öffnet sich die Lernoberfläche.

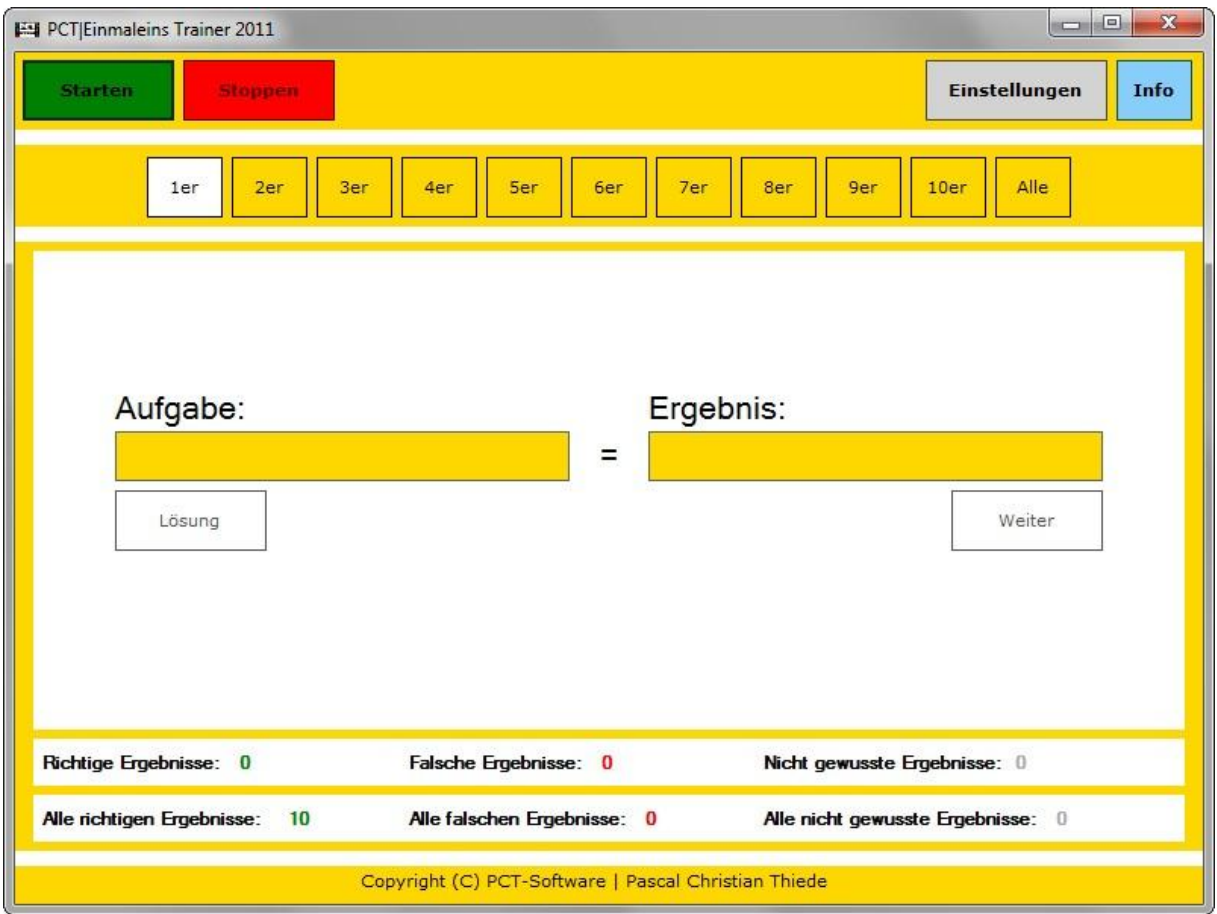

Ein Mausklick auf den grünen "Starten"-Button genügt um die Einmaleins Abfrage zu starten.

Um die Einmaleins Abfrage vorzeitig zu beenden reicht ein Mausklick auf den roten "Stoppen"-Button.

Das Programm kann während einer Einmaleins Abfrage nicht beendet werden!

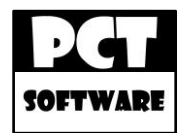

## Einmaleins Abfrage

Es wird immer die Einmaleins Reihe abgefragt die weiß markiert ist. Um zum Beispiel die 2er Reihe des Einmaleins zu lernen, müssen Sie auf den "2er"-Button klicken und dann auf den grünen "Start"-Button um die Abfrage zu starten.

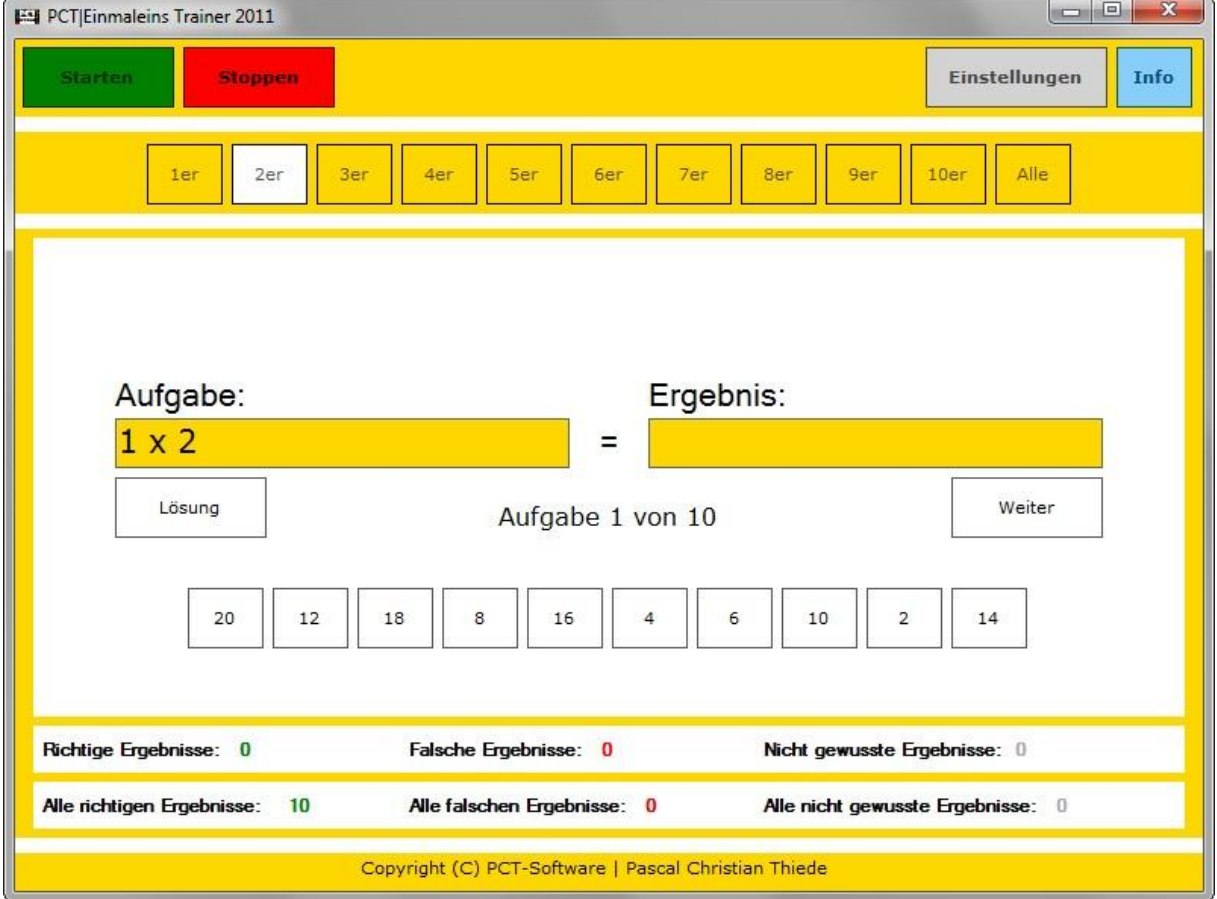

Sie können aber auch alle Reihen auf einmal abfragen lassen, indem Sie zuerst auf den "Alle"-Button klicken und dann auf den grünen "Starten"-Button um die Abfrage zu starten.

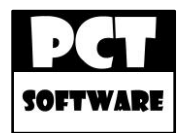

## Einmaleins Abfrage

Um die richtige Lösung der Einmaleins Aufgaben einzugeben, müssen Sie die Lösung in die Ergebnis Text Box schreiben und wahlweise die Enter-Taste drücken oder auf den weißen "Weiter"-Button. Sie können aber auch die richtige Lösung anklicken.

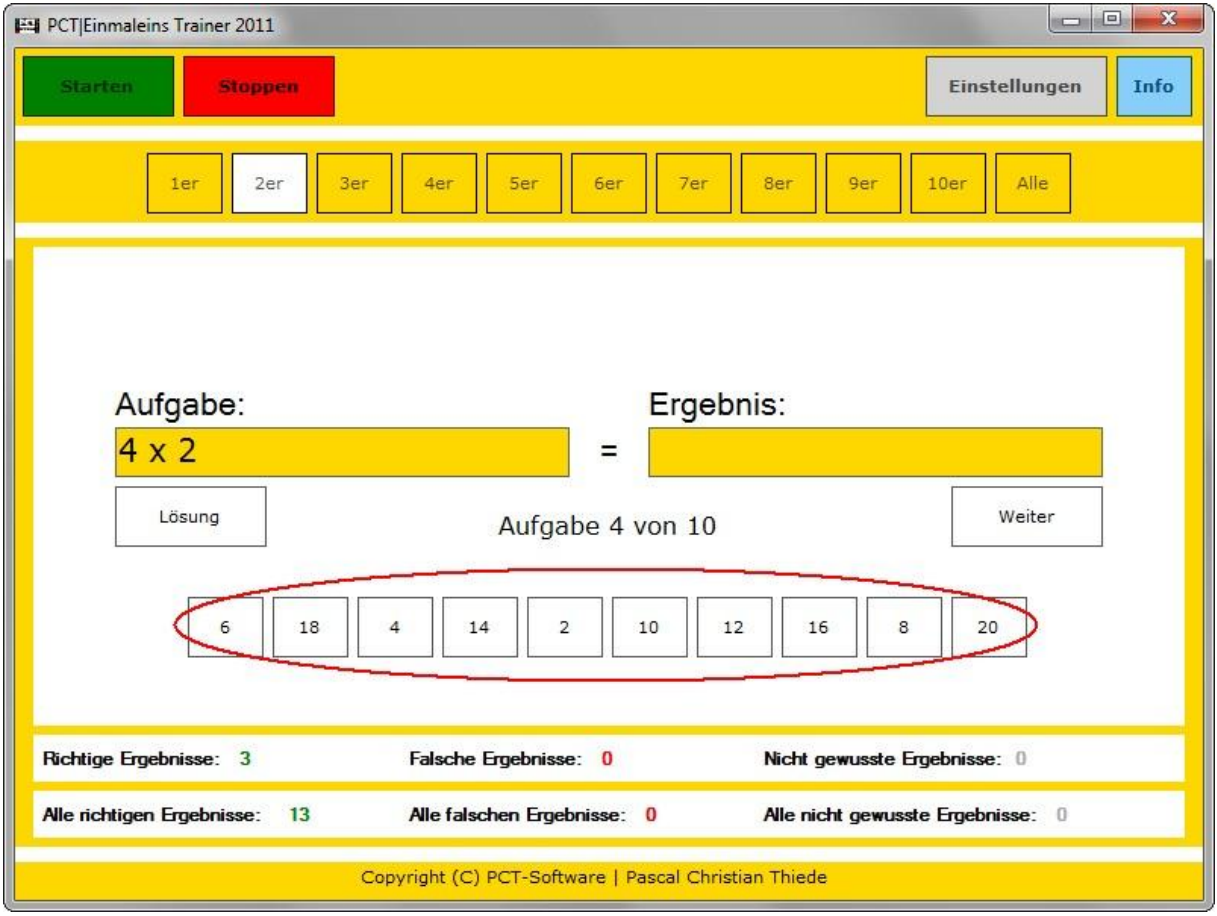

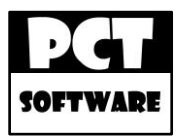

## Einstellungen

Unter den Einstellungen haben Sie einige Einstellungsmöglichkeiten.

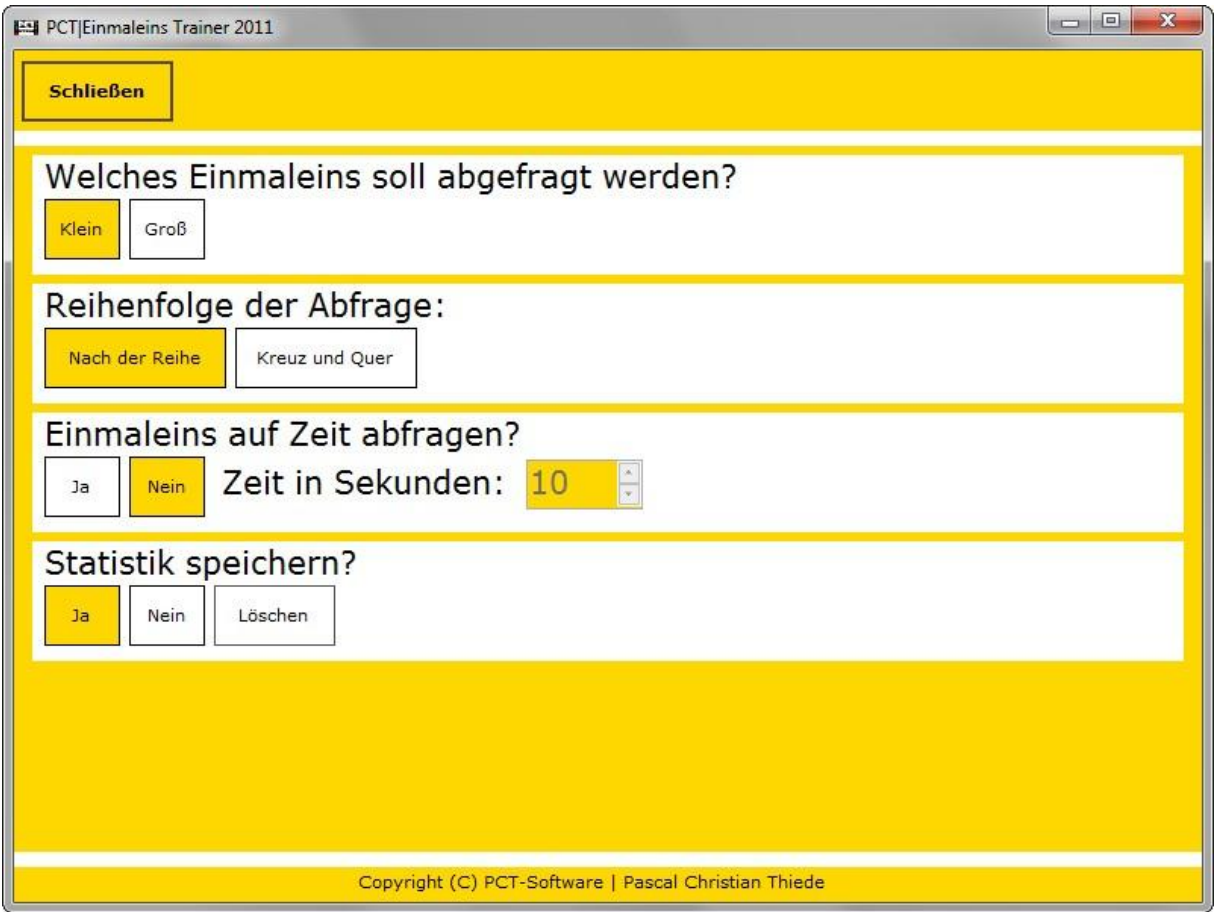

Mit einem Mausklick auf den "Klein"-Button haben Sie die Möglichkeit die Einmaleins Reihen 1-10 zu trainieren und mit einem Mausklick auf den "Groß"-Button können Sie die Einmaleins Reihen 11-20 trainieren.

Die Einmaleins Aufgaben können wahlweise "Nach der Reihe" oder "Kreuz und Quer" gestellt werden.

Es ist auch Möglich eine Zeit festzulegen, die Sie pro Aufgabe Zeit haben. Eine Aufgabe wird als falsch gewertet, wenn sie nicht in der angegebenen Zeit gelöst wird.

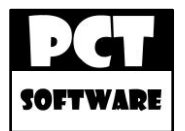

#### Info

In der Info können Sie einige Informationen über das Programm abrufen, einen Lizenzcode erwerben und einen Lizenzcode eingeben.

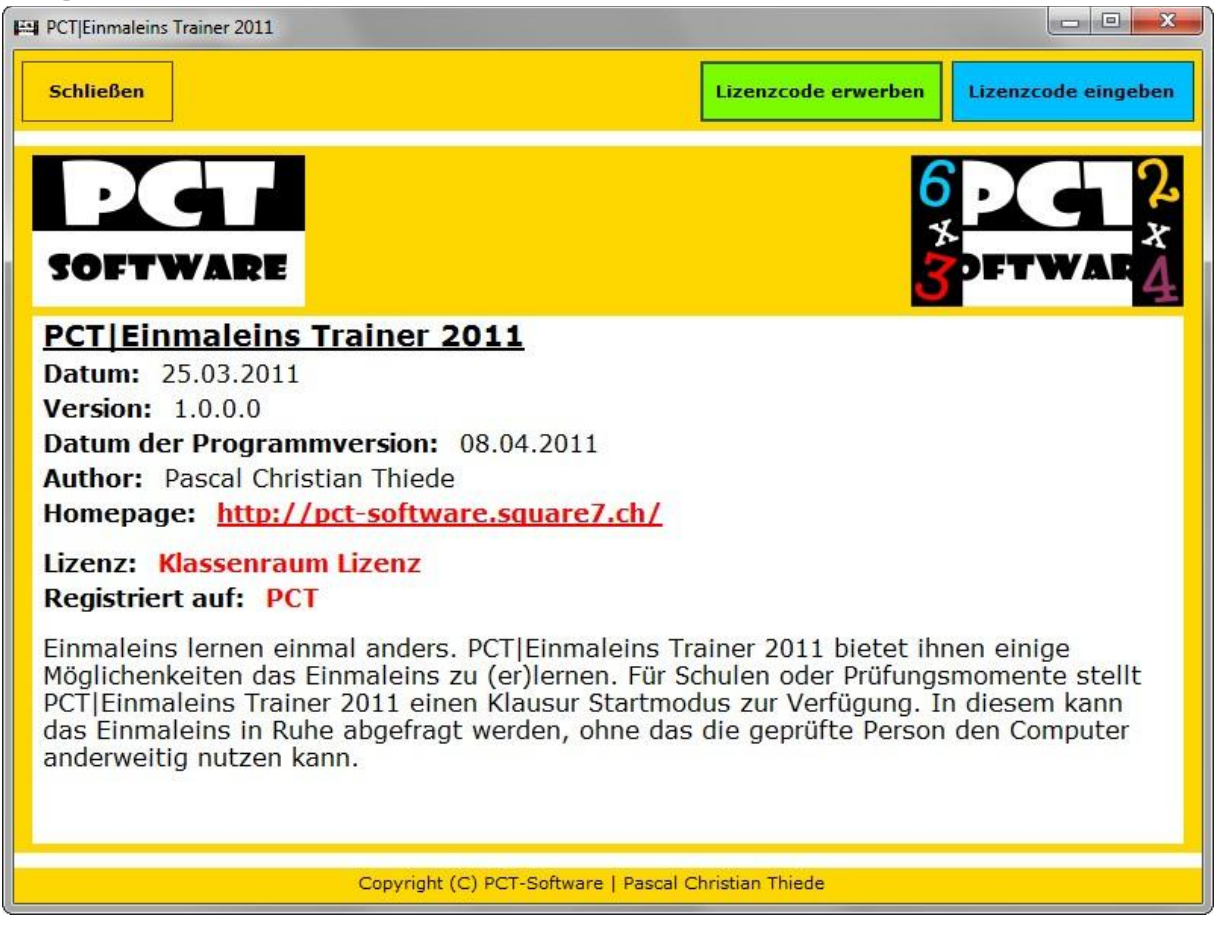

#### Lizenzcode erwerben

Wenn Sie einen Lizenzcode erwerben wollen, müssen Sie auf den grünen "Lizenzcode erwerben"-Button klicken. Es öffnet sich nun unsere Homepage auf der Sie unter Produkte, den Namen des Programmes, einen Lizenzcode anfordern können. Falls Sie Hilfe benötigen, können Sie uns über das Kontaktformular kontaktieren.

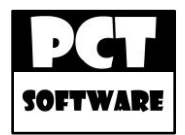

## Lizenzcode eingeben

Einen von uns erhaltenen Lizenzcode können Sie eingeben, indem Sie unter Info auf den blauen "Lizenzcode eingeben"-Button klicken. Es öffnet sich dann das Eingabeformular für Ihren Lizenzcode.

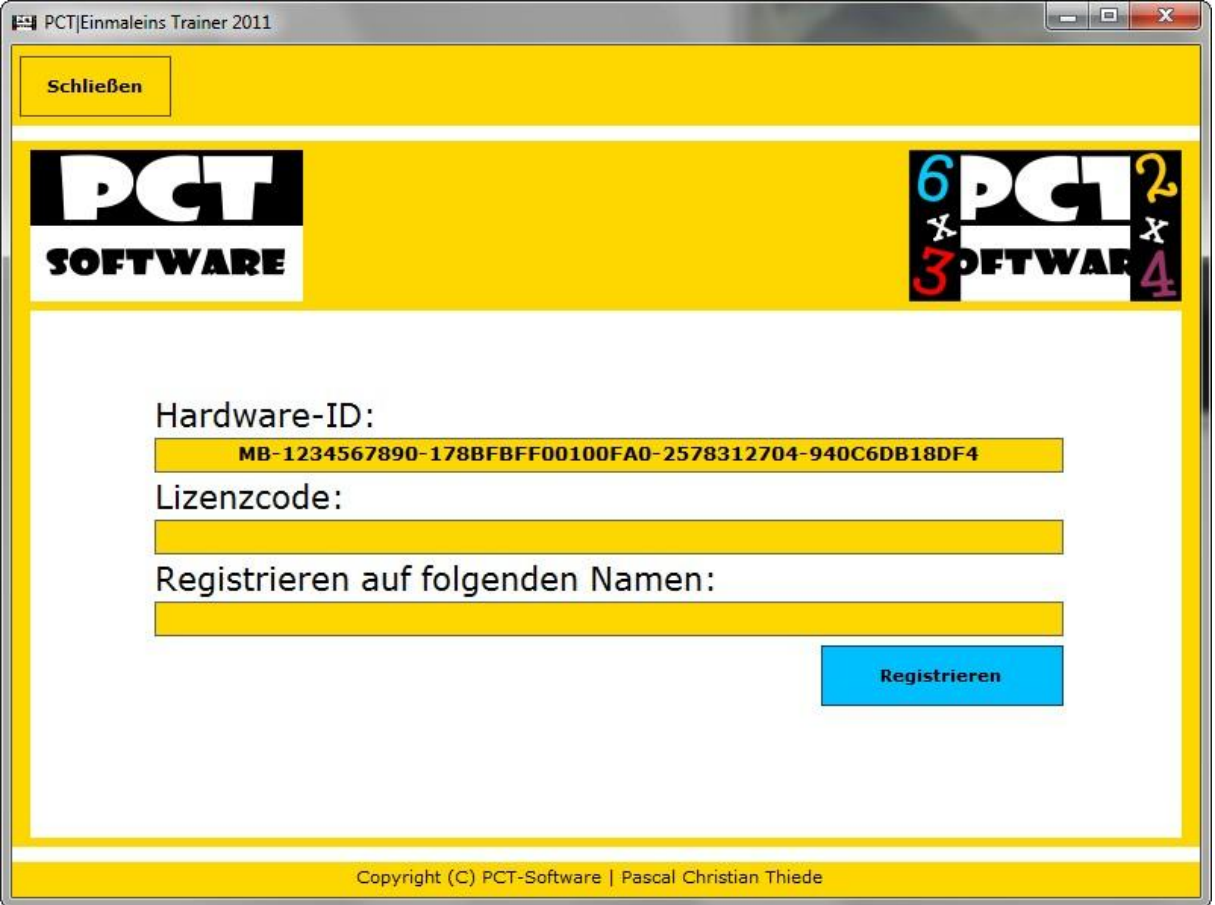

In das Eingabefeld "Lizenzcode:" geben Sie den von uns erhaltenden Lizenzcode ein. In dem Feld darunter können Sie irgendeinen Namen angeben der später in der Info erscheinen soll. Es werden keine Informationen an Dritte weitergeleitet.

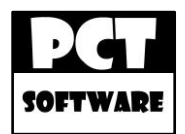

### Lizenzcode eingeben

Nachdem Sie alle Felder ausgefüllt haben klicken Sie auf den blauen "Registieren"-Button. Ihre Version von PCT | Einmaleins Trainer 2011 ist nun registiert, wenn der Lizenzschlüssel gültig ist.

Falls Sie Probleme mit der Registrierung des Programmes haben, dann melden Sie sich auf meiner Homepage, über das Kontaktformular

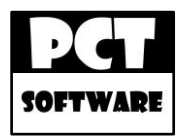

## "Klausur"-Modus

Nachdem Sie das Programm im "Klausur"-Modus gestartet haben erscheint das Auswahlformular.

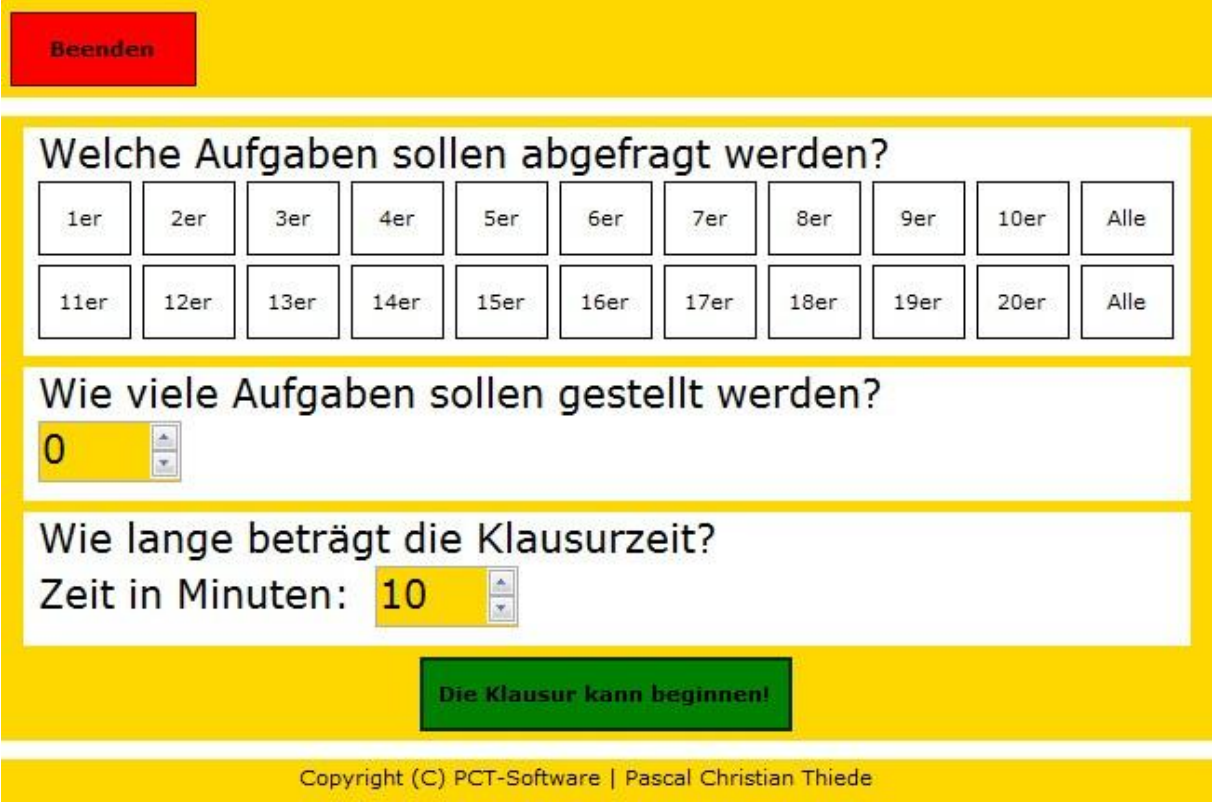

In diesem Formular können Sie die Einmaleins Reihen anklicken die für die Klausur Aufgaben Zusammenstellung benutzt werden sollen.

Sie können dann die entweder alle Aufgaben der Einmaleins Reihen auswählen oder die Aufgaben auf eine bestimmte Anzahl begrenzen.

Anschließend müssen Sie die Klausur Zeit angeben, die für die Gesamte Klausur gilt, also für alle Aufgaben.

Mit einem Mausklick auf den grünen "Die Klausur kann beginnen!"-Button wird die Klausur sofort gestartet. Diese kann während der Klausur nur mit einem Passwort beendet werden.

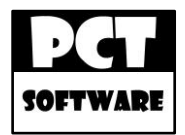

## "Klausur"-Modus

Nachdem die Klausur beendet ist wird eine Statistik angezeigt.

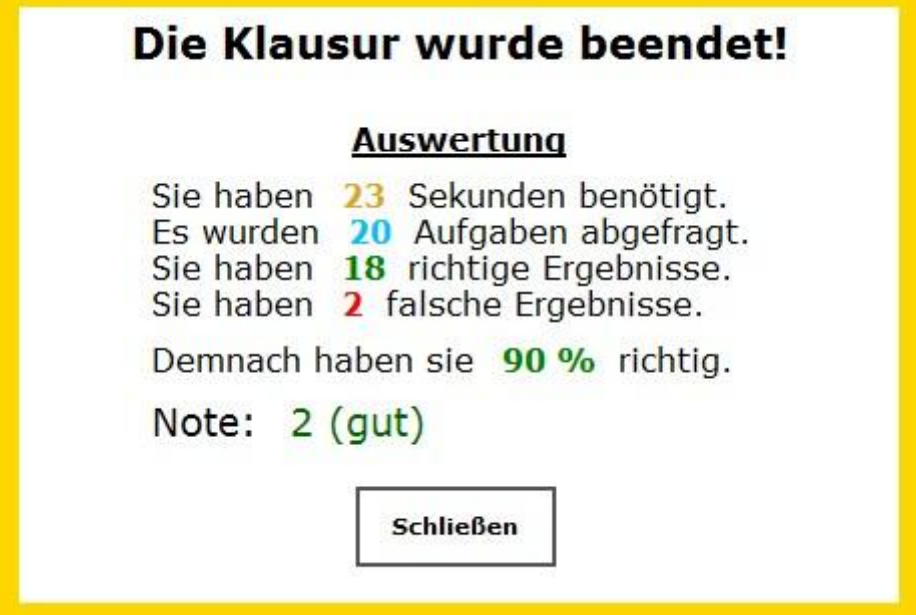

Alle Rechte vorbehalten. Alle hier genannten geschützten Marken gehören ihren Eigentümern.

Copyright © PCT-Software | Pascal Christian Thiede